# **CONFIGURACIÓN DE COMPATIBILIDAD DE INTERNET EXPLORER PARA UTILIZAR EL SISTEMA CONECT**

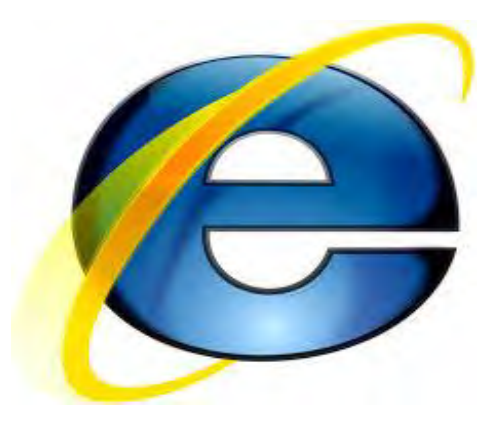

Los inconvenientes que pueden presentarse en el Sistema CONECT (Como no habilitar algunas listas desplegables de captura de los profesores, no dejar guardar las reinscripciones de los alumnos, etc.) son problemas de visualización del Internet Explorer cuando es una versión superior a la 8, debido a nuevos estándares web de Internet Explorer.

Es por ello que a continuación se muestra como configurar el navegador Internet Explorer para resolver estos problemas de forma sencilla y rápida.

#### **VERSIÓN DE INTERNET EXPLORER QUE TENEMOS INSTALADA**

Para conocer la versión de Internet Explorer que tenemos instalada debes:

- 1.- Abrir el **Menú.**
- 2.- Pulsar **Ayuda de Internet Explorer.**
- 3.- Pulsar **Acerca de Internet Explorer.**

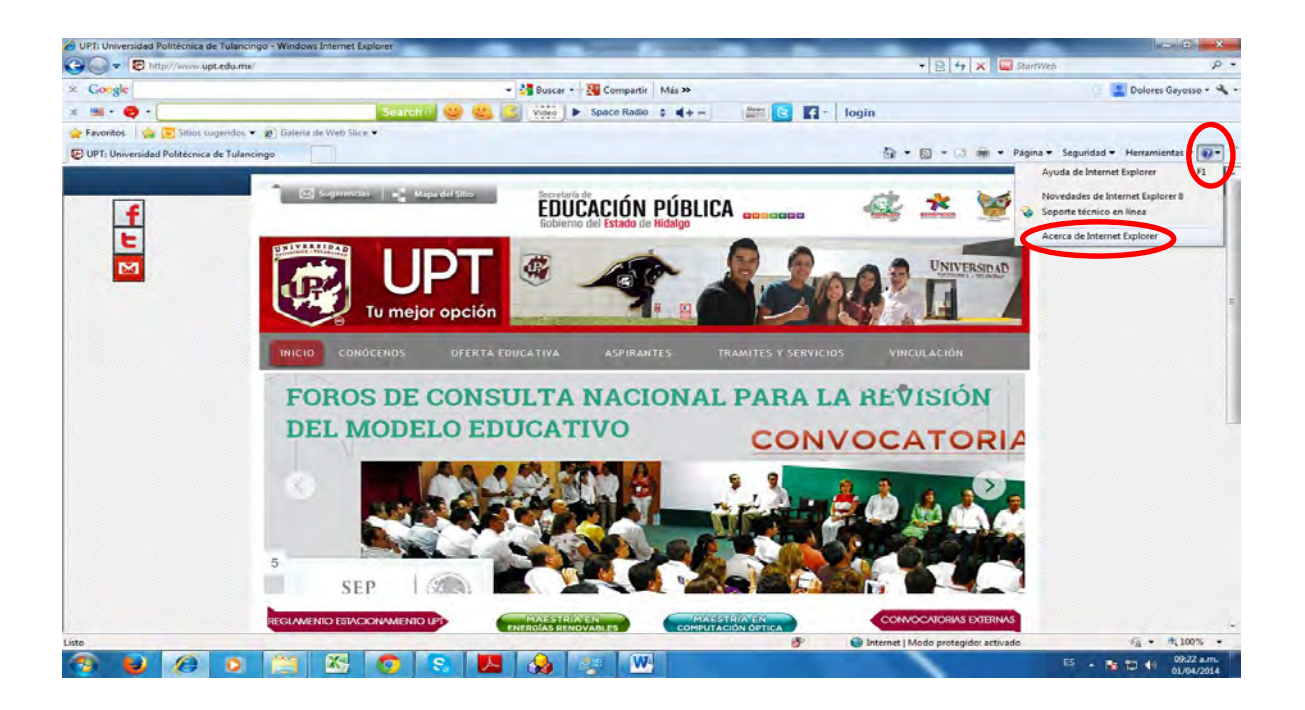

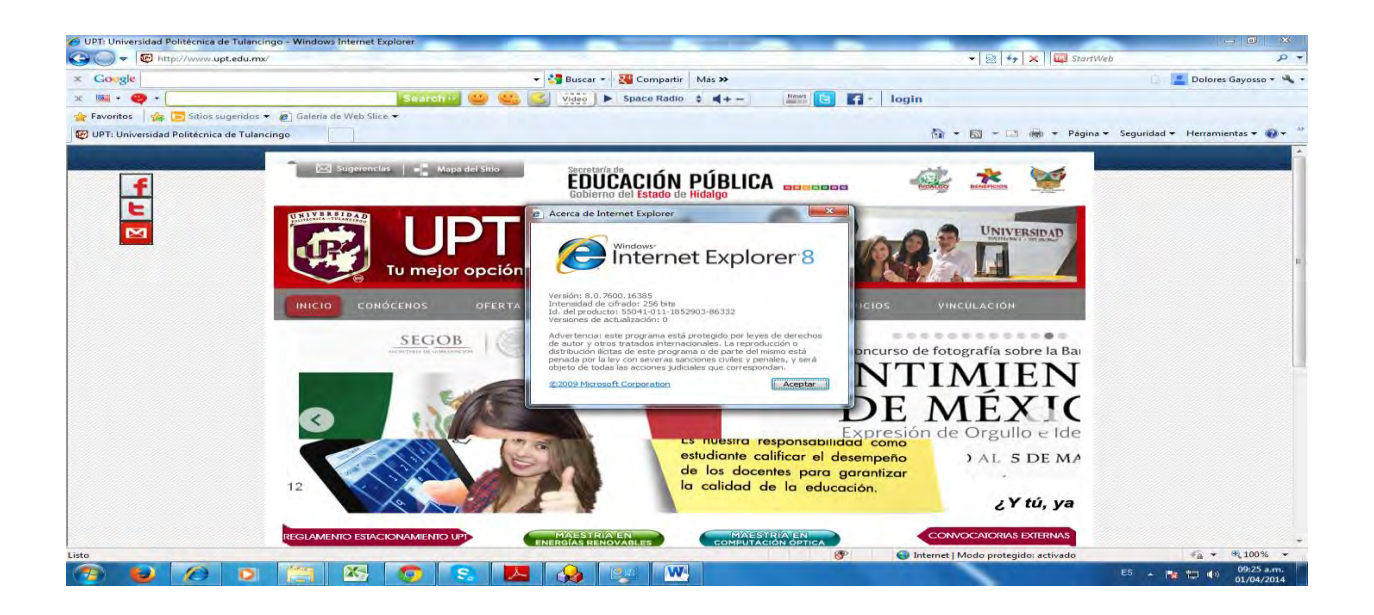

#### **CONFIGURACIÓN DE COMPATIBILIDAD DE INTERNET EXPLORER VERSIÓN 10**

Se debe activar la vista de compatibilidad cuando se inicie sesión en el sistema cuotas web.

1.- Se debe pulsar el icono y debe cambiar de color gris a color azul.

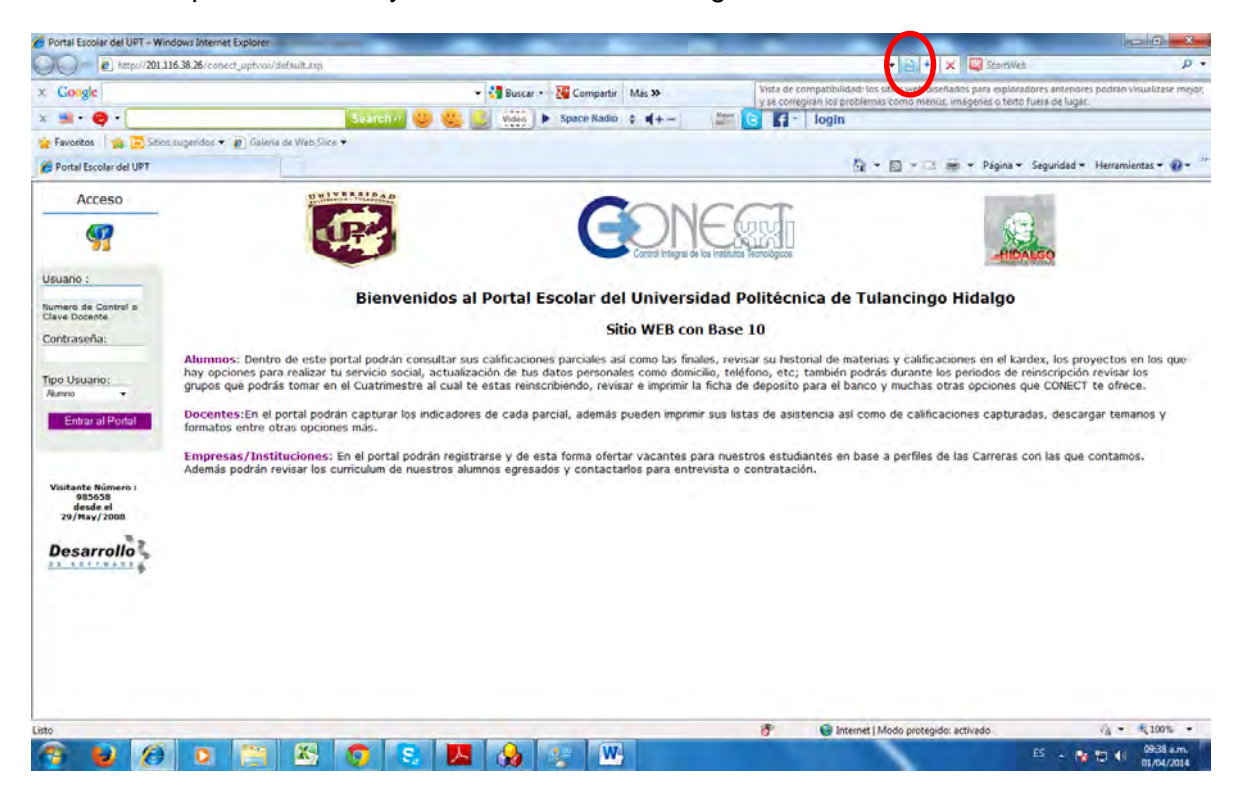

#### **CONFIGURACIÓN DE COMPATIBILIDAD DE INTERNET EXPLORER VERSIÓN 11**

En el Internet Explorer versión 11 se ha prescindido del botón para habilitar la vista de compatibilidad, por lo que es necesario habilitarla de la siguiente manera:

1.- Ir al menú de **Herramientas**.

#### 2.- Pulsar **Configuración de Vista de Compatibilidad**.

3.- **Escribir la Dirección 201.116.38.26** del Sistema CONECT si no aparece automáticamente.

#### 4.- Pulsar **Agregar**.

Pulsar Herramientas

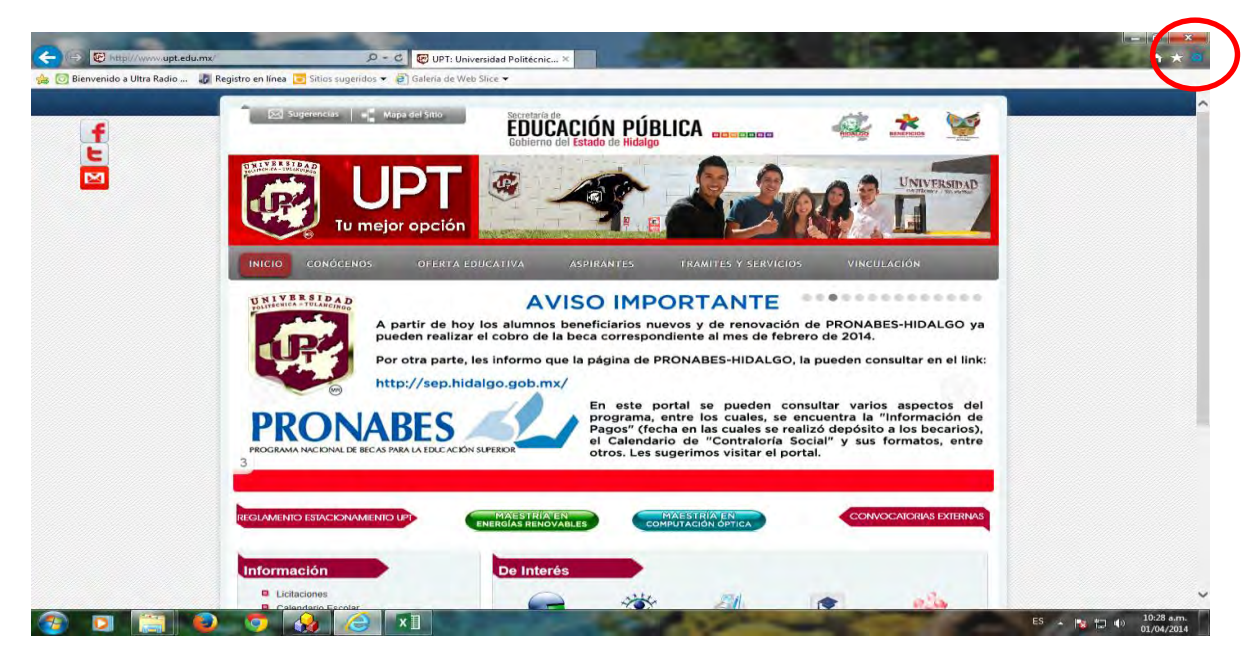

Pulsar Configuración de Vista de Compatibilidad

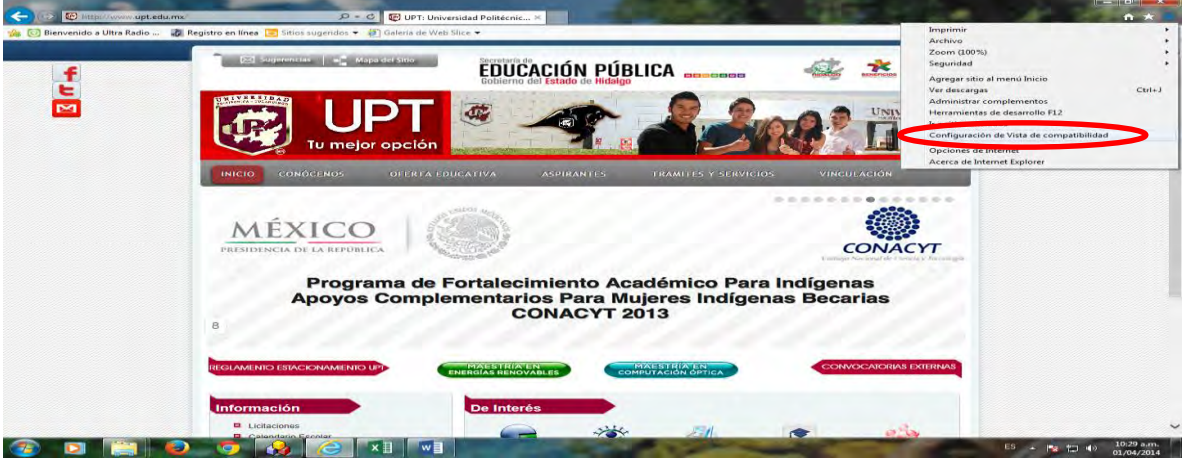

#### **Escribir la dirección IP 201.116.38.26**

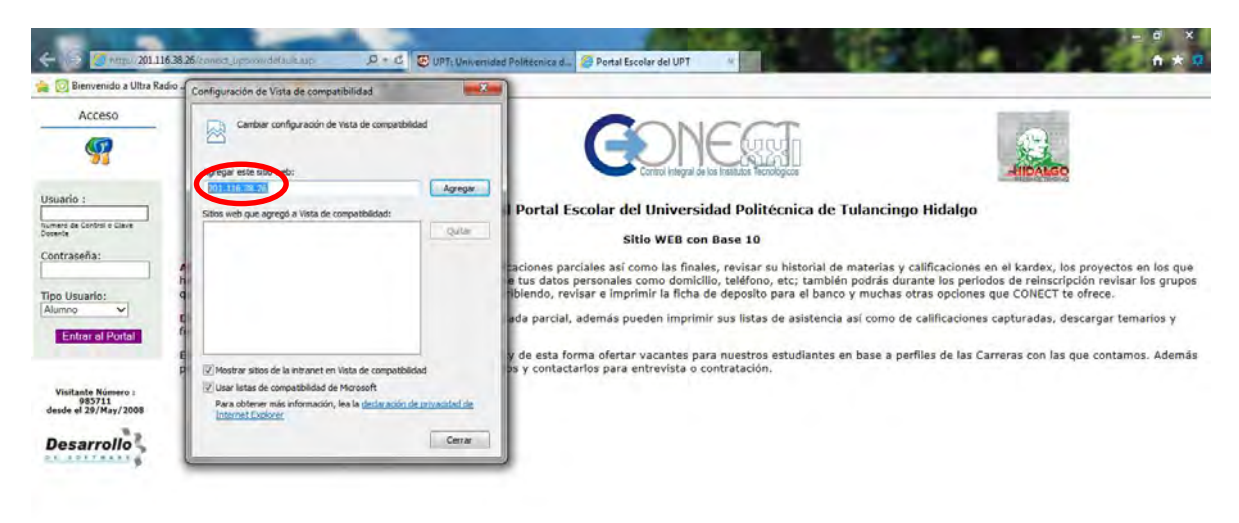

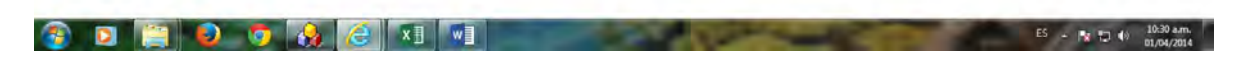

#### Pulsar el botón agregar

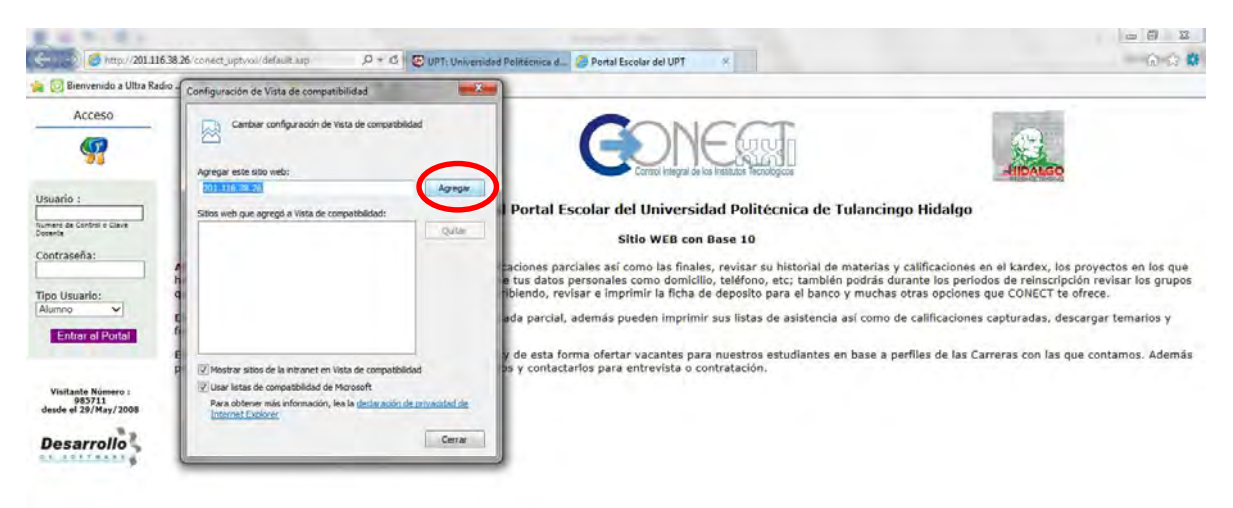

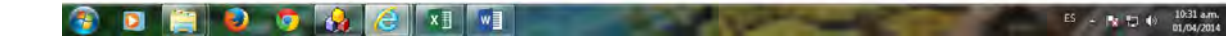

#### Pulsar el botón Cerrar

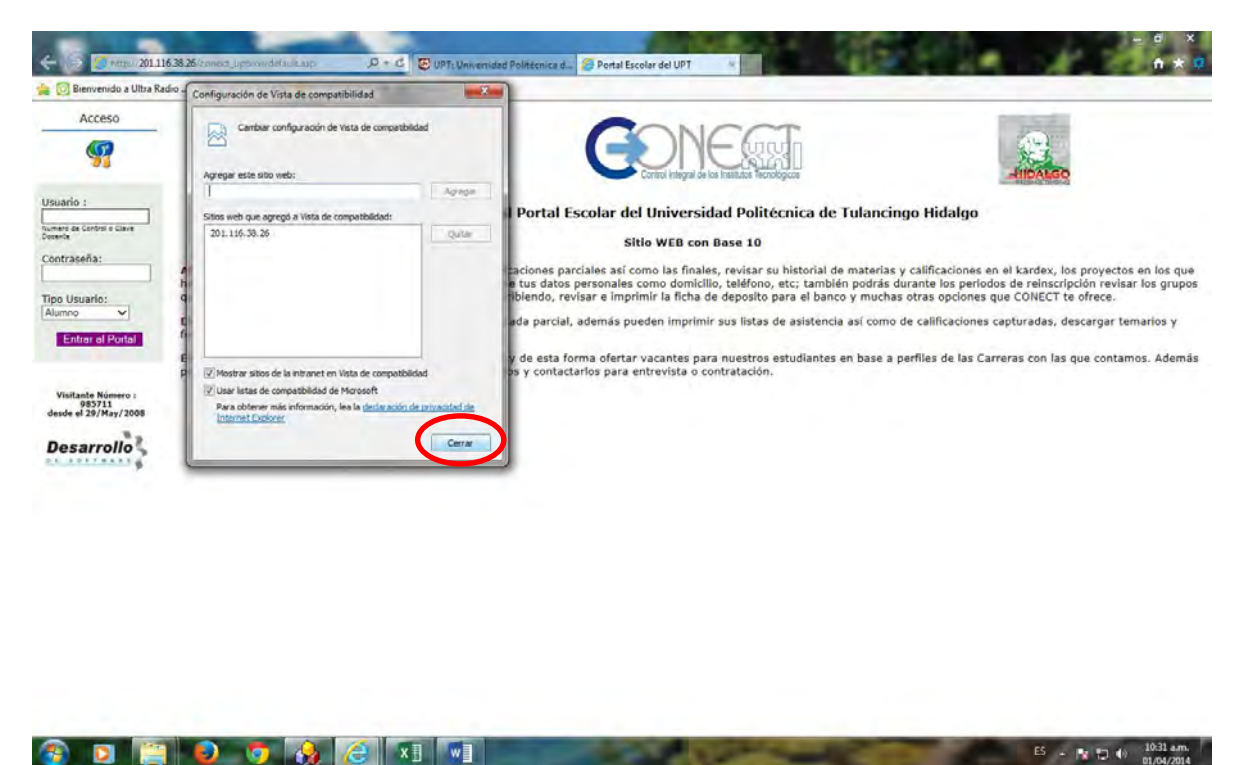

Una vez realizado los pasos mencionados con anterioridad la visualización y funcionalidad del Sistema Conect será correcto.

 $ES = \frac{1}{2}$  (a)  $\frac{10.31 \text{ am}}{11.04/2014}$ 

### **ATENTAMENTE**

## **DIRECCIÓN DE SERVICIOS EDUCATIVOS**

**Dudas al teléfono:** 01 775 75 5 83 07